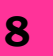

# **FORMULAS, FUNCTIONS AND CHART**

 **Formula**: It is a mathematical calculation on a set of cells.

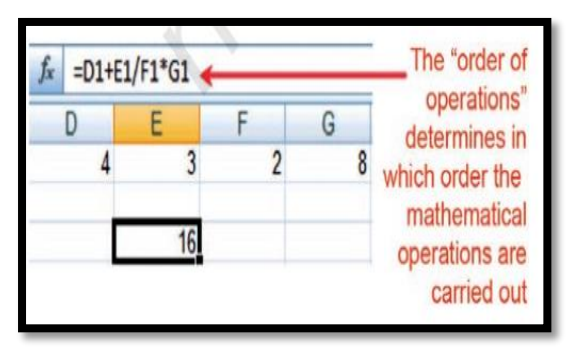

- The formula is shown only when the cell is selected by "clicking".
- **BEDMAS** rule to be followed for calculations.
- A spreadsheet without any formulas is a collection of data which are arranged in rows and columns (a database) like a calendar, timetable or simple list, etc.

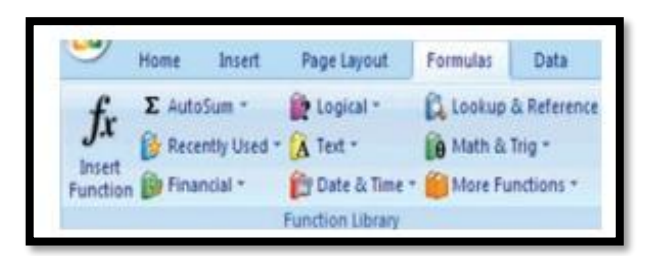

- **Functions**: Functions are more complex formulas that are executed by using the name of a function and stating whatever parameters the function requires
- A function involves 4 main issues.
- $\checkmark$  Name of the function
- $\checkmark$  The purpose of the function
- $\checkmark$  The function needs what argument in order to carry its assignment

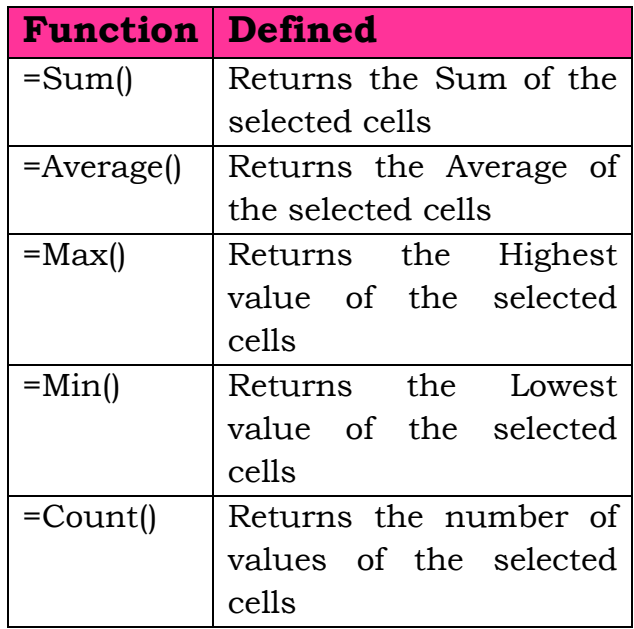

- **Auto Sum:** The sum of cells can also be done using Auto Sum feature.
	- $\checkmark$  Click on cell for which sum has to be done
	- $\checkmark$  Select the Formula tab $\Rightarrow$ Click AutoSum from the function library group→Select Sum→Press Enter
- **Date and Time Function:** 
	- $\checkmark$  TODAY () It is the function for today's date in the blank worksheet. It returns the serial number of the current date.
- $\checkmark$  NOW () It is similar function but it includes the current time also.
- $\checkmark$  DAY (serial number) This function returns the day of a date as an integer
- $\checkmark$  MONTH (serial\_number) It returns month of a date as an integer ranging from 1 (January) to 12(December).
- $\checkmark$  YEAR (serial number) Returns the year corresponding to a date as an integer ranging from 1900 – 9999.

## **Mathematical Function:**

- $\checkmark$  SUMIF() It is the function which adds the cells as per given specified criteria. The syntax
- $\checkmark$  SUMIF(range, criteria, sum range)-Where
- **Range** it is the range of cells to evaluate.
- $\checkmark$  **Criteria** it is the criteria in the form  $\sigma$  and  $\sigma$  and  $\sigma$ number, expression, or text that defines which cells will be added.

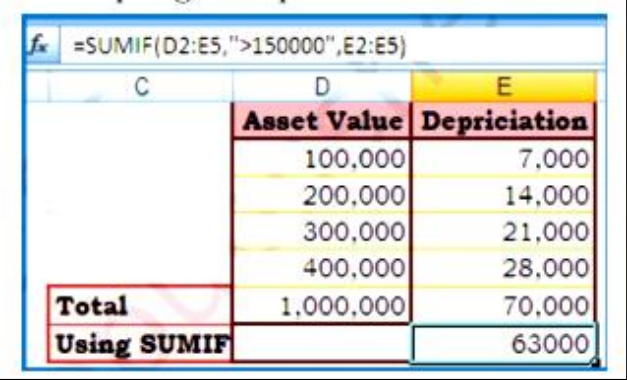

e.g. criteria can be expressed 1500, "1500", ">1500" or **Sum range** are the actual cells to sum.

Ex: There are sum Asset Values (D2:D5) and related to each asset values there there are deprecation values (E2:E5). Using SUMIF function we have to calculate the sum of depreciation for those Asset Values which are more than 1, 70,000/-. The function is written in the cell E7

like =  $SUMIF$   $(D2:ES." > 150000$ , E2:E5) which gives result 63,000/-

**Charts:** Charts allows you to present data entered into the worksheet in a visual format using variety of graph types.

- **Chart** consists of chart title, x- axis title, y-axis title, x-axis category, yaxis value, data labels, legends, tick mark and grid lines.
- $\checkmark$  Chart Title: A title given to the whole chart.
- $\times$  X-axis Title: A title given to the Xaxis data range.
- $\checkmark$  Y-axis Title: A title given to the Yaxis data range.
- $\checkmark$  X-axis Category: These are the categories of the data which have been plotted. These are taken from the first row or the first column.
- $\checkmark$  Y-axis Value: This is the data range marked to plot the data series.
- $\checkmark$  Data Labels: The vales of the data series plotted.
- $\checkmark$  Legends: Specifies the colour, symbol or pattern used to mark data series.
- $\checkmark$  Tick Mark: These marks are used to show the scaling of X-axis & Y-axis.
- $\checkmark$  Grid Lines: It displays lines at the major intervals on the category.

### **How to draw Chart?**

- $\checkmark$  Enter data to the worksheet
- $\checkmark$  Select data range using mouse or through keyboard
- $\checkmark$  Click Insert Tab & select a chart type
- $\checkmark$  Select the sub-type of chart
- $\checkmark$  Select title of the chart
- $\checkmark$  Provide a name to X-axis. Click on Layout Tab

#### **Graphics**: Auto shapes & Smart Art

- $\checkmark$  Click on **Insert** Tab $\hat{\tau}$  From the **Illustrations Group** $\rightarrow$ Click on **shapes**
- $\checkmark$  Different categories of Auto shapes are available such as Lines, Connectors, Basic shapes, Block arrows, Flow chart, Stars & Banners and Call Outs.
- Adding Clip Art: Click on **Insert** Tab<sup>></sup> Select **Clip art** from **Illustrations Group** $\rightarrow$  Choose a **clip**

### **CHECK YOURSELF**

1. Which field in the Excel window allows and formulas to be entered?

- A. Formula bar B. Title bar
- C. Menu bar D. Standard tool bar

2. In Excel, formula begins with which symbol

A. + B. @ C. ( D. %

3. What would be a correct formula for SUM () in Excel?

 $A. = SUM(B3:B9)$  B. SUM=B3+B9

C. SUM(B3:B9) D. =ADD(B3:B9)

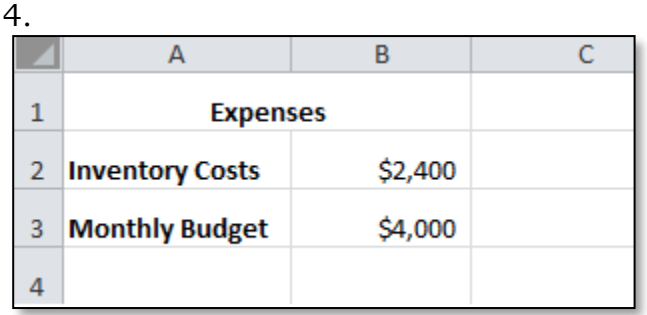

In this image, which could you use to subtract inventory costs from the monthly budget:

A. =B3-B2 C. =SUM(B3:B2)

B. =B3/B2 D. B2-B3

5. Which of the following option is a formula?

A.  $=SUM(A1:A5)$  B. ADD  $A1+A5$ 

C. Subtract the numbers from A1 to A5

D.  $A1 = A5$ 

#### **STRETCH YOURSELF ANSWERS**

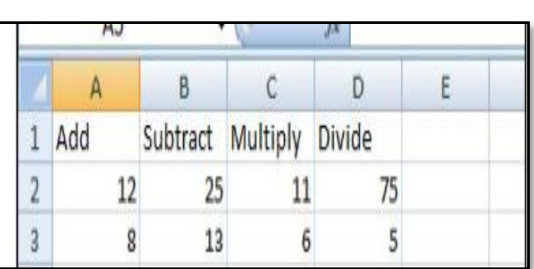

- 1. From the above figure do the addition, subtraction, multiplication and division and write the result in subsequent cells.
- 2. How to create Named Ranges?
- 3. Insert a clip art to your sheet.
- 4. How a column chart different from a Bar chart?
- 5. What do you mean by relative cell address?

#### Check Yourself:

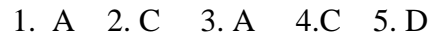

6. A 7.A 8. B 9. A 10. B

Stretch Yourself: (Hint)

- 1. Take cell values where figures has given
- 2. Select the area to which you intend to give a name

From Ribbon, select Formulas

Click on Define Name from Defined Names group

Give any name of your choice